## **CompuLEAD Data Import Instructions: Outlook**

**Contacts** 

**BE** Contacts

Address Cards

 $O$  Phone List

 $O$  By Category

O Detailed Address Card

Current View

**Nail** 

**De** Calendar

**8** Contacts

My Contacts

Contacts - Microsoft Outlook

Eile Edit View Go Tools Actions Help  $\frac{1}{2}$  Mew  $\cdot$   $\vert$   $\times$   $\vert$   $\cdot$   $\vert$   $\Omega$  Type a contact to find

:W | © Back © | ◘ | □ | □ | Q | □ | | 5 | □ | ① | ①

ᄎ

 $\Box$ 

匠

 $\sqrt{123}$ 

 $\boxed{ab}$ 

 $\boxed{cd}$ 

 $F$ 

 $\boxed{gh}$ 

 $\frac{1}{\sqrt{2}}$ 

 $\sqrt{N}$ 

 $\boxed{\text{mn}}$ 

 $\boxed{op}$ 

 $q$ r

st

 $\boxed{uv}$ 

 $w \times$ 

 $\mathbf{y}$ 

 $\sqrt{z}$ 

 $-1$   $\odot$ 

am@comp

genea@co

nancy.addis

.<br>drewa@e

florana@ci

**Contacts Acc - Ar** 

AccountManagers\*

Aceron, Gene

**Addison, Nancy** 

Amwoza, Drew

**Angeles, Floran** 

Anselmo, Frank

E-mail:

E-mail:

E-mail:

E-mail:

E-mail:

## To import MS Outlook your data must be in Excel .csv format. [Click here to convert to .csv](https://www.compusystems.com/pdf/Excel%20CSV%20Format.pdf)

Start Outlook

Click Contacts

Click File Click New Click Folder

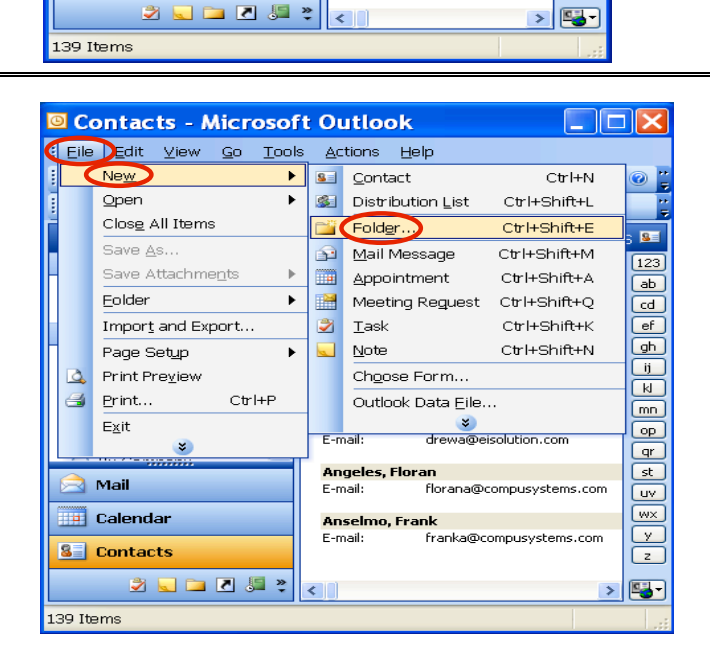

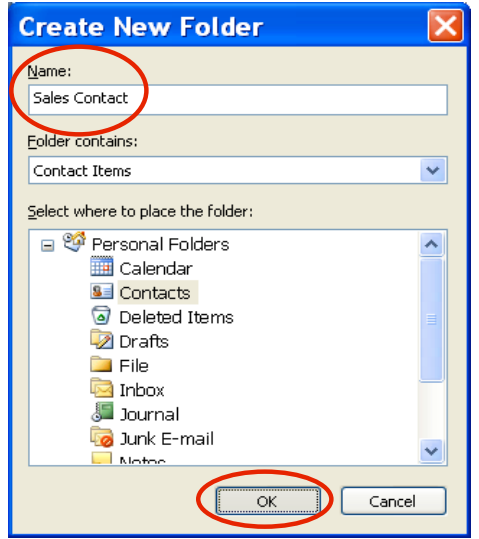

Type the Name: of your new file

Click OK

Click File

Click Import and Export

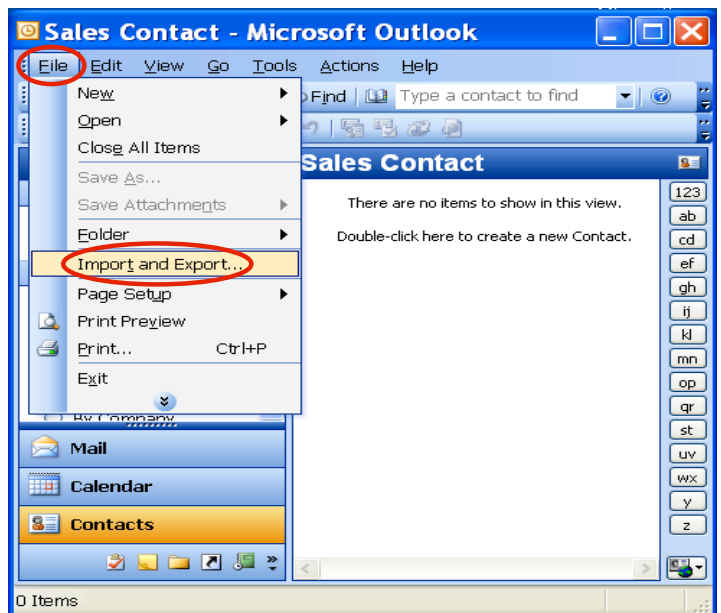

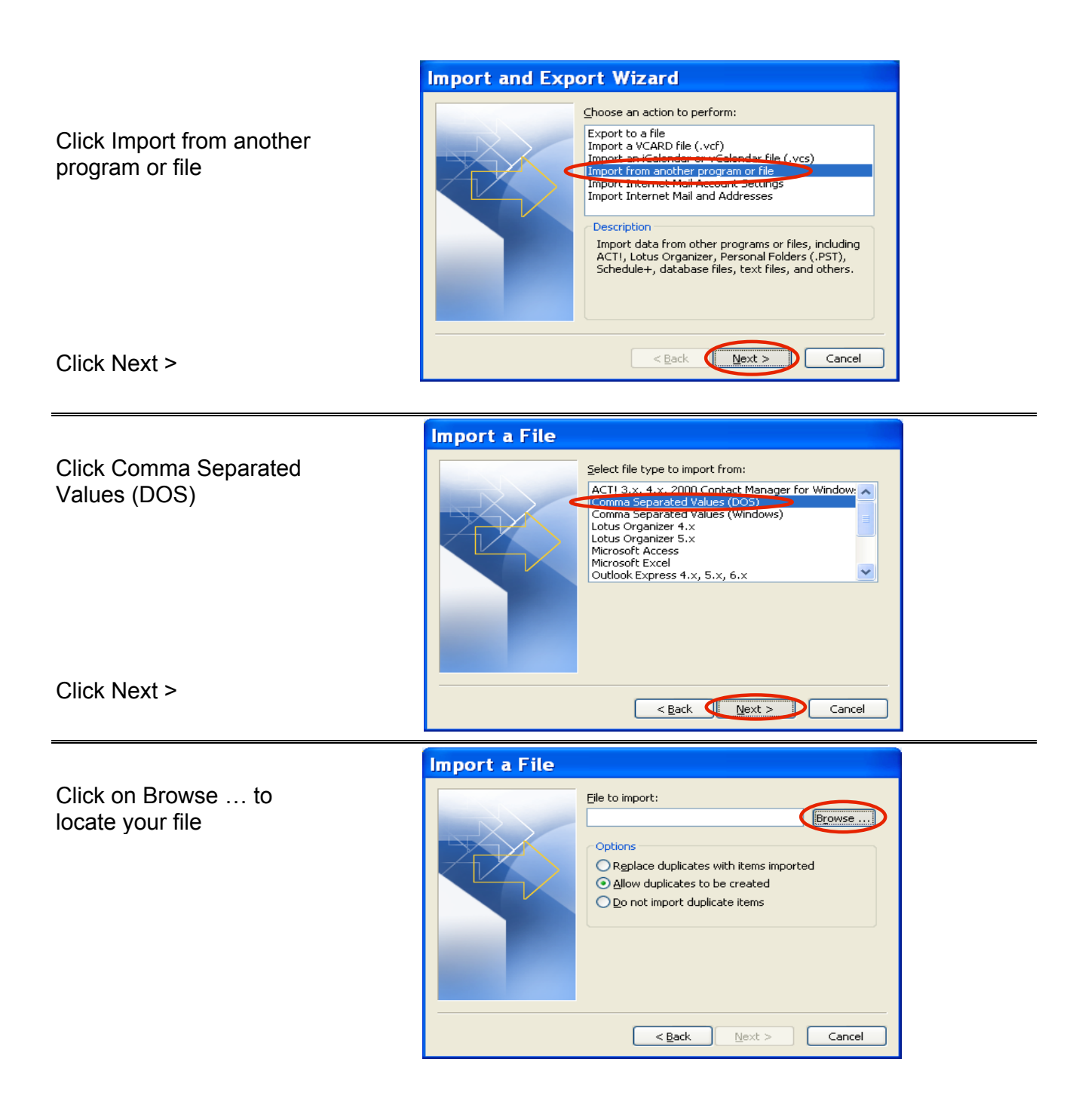

Click in Look in: field to locate your .csv format file.

Select one of the duplicates

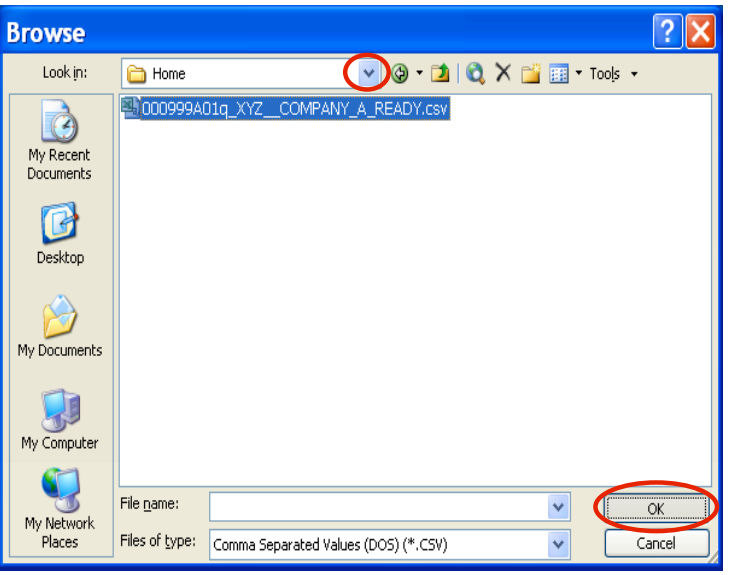

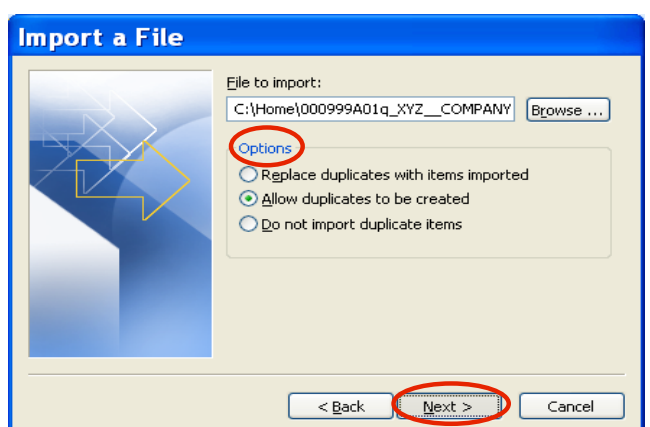

Click Next >

Options listed

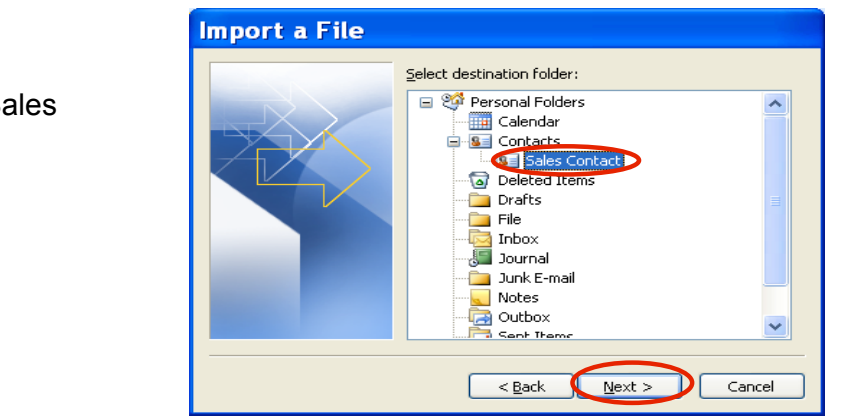

Click the new folder Sales **Contact** 

Click Next >

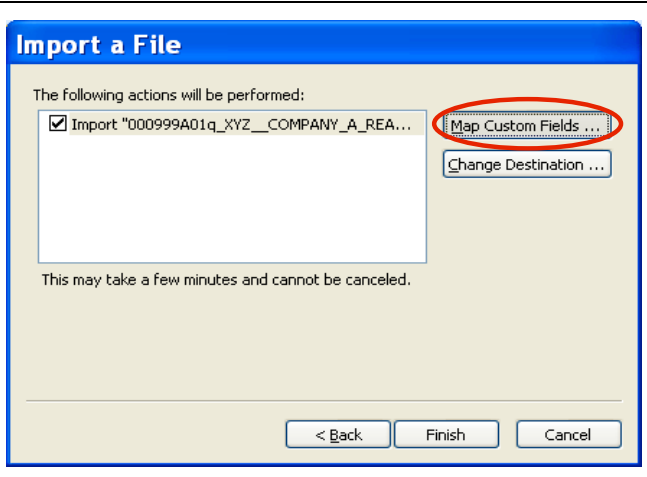

Click Map Customer Fields

Click on  $+$  sign to populate the name field

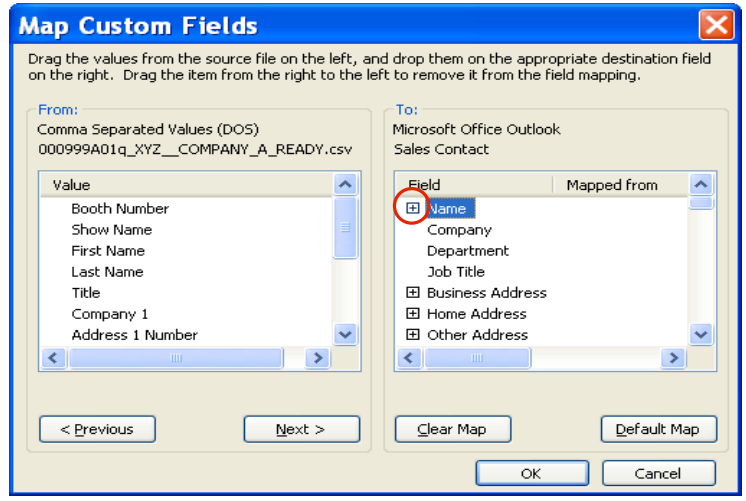

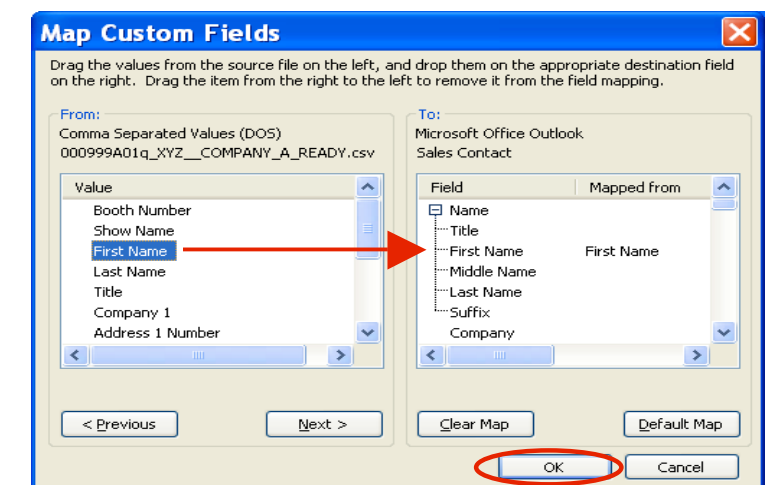

Click OK when done

Drag all values of your choice from From: column

to To: column

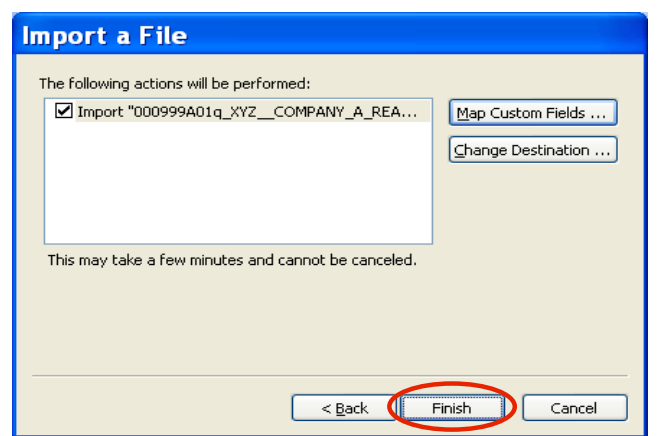

Click Finish

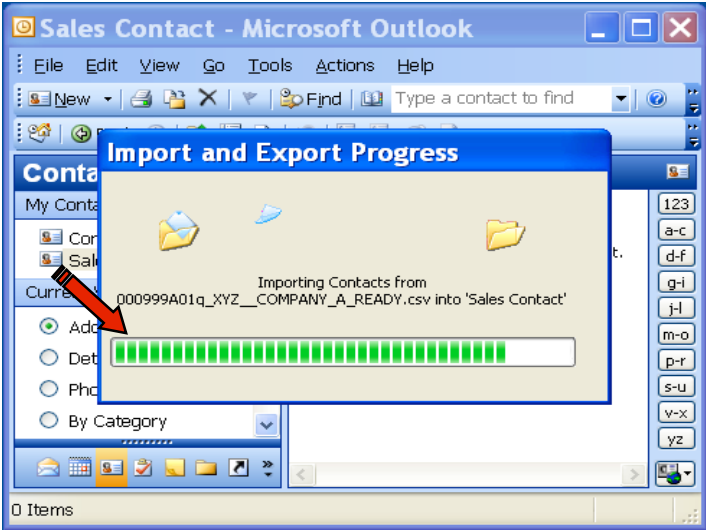

You will see the progress bar

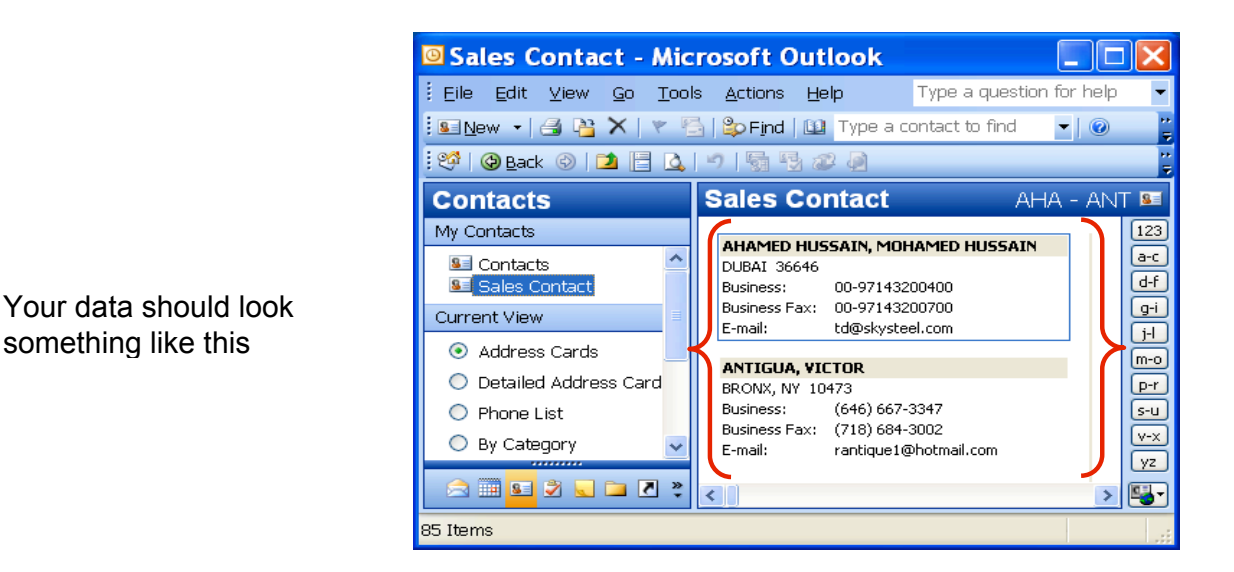

## **You are Done !**

If you need assistance importing your sales lead data into your third party software, please contact a technical support specialist at 708-786-5565.